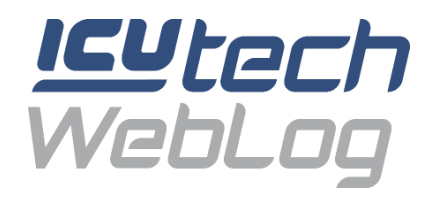

# **Setup manual for a Weblog device with sensor**

# **1 Package Contents**

The shipping box contains the following content:

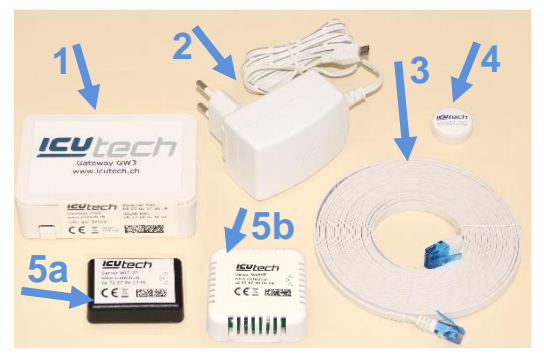

- 1) ICU tech Gateway GW3
- 2) Power supply unit for 230V
- 3) Ethernet (LAN) cabel 5m
- 4) magnetic button
- 5) ICU tech sensors: (a) WLT-20, (b) WLRHT, or WLRT. Depending on order, 1- 3 sensors
- 6) Customer information sheet
- 7) Calibration certificate

# **2 User Manual**

A detailed user manual for the Weblog device with sensor is available on the ICU tech website www.icutech.ch in the "Downloads" section.

Link: https:[//www.ic](mailto:support@icutech.ch)[utech.ch/downloads/](mailto:info@icutech.ch)

# **3 Support**

The ICU tech support team will be happy to help you with any problems and uncertainties. We provide information during the office hours from Monday to Friday between 9.00 and 17.00 o'clock. You can reach us by phone or e-mail using the following details:

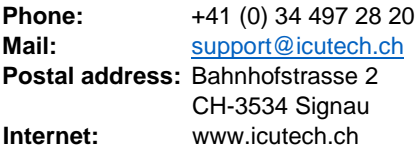

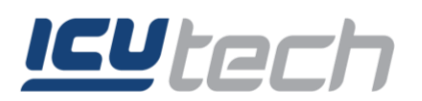

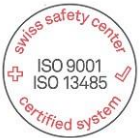

# **4 Equipment Installation and Initial Commissioning**

# **4.1 Device Placement**

The distance between gateway and sensor should not exceed 3m and the two devices must be in the same room.

# **4.2 Gateway GW3 Commissioning**

Insert the Micro USB plug from the power supply into the gateway and connect the power plug to the power supply (wait about 30 sec.).

# **4.3 Sensor WLT-20 Commissioning**

## **4.3.1 Sensor Activation**

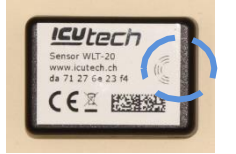

The sensor must be activated with the supplied magnetic button before first use. To do this, stroke the magnetic button over the sensor at the marked position (see picture on the left). Use the same procedure for WLRT and WLRHT sensors. Please use only the supplied ICU tech magnetic button.

## **4.3.2 Sensor Placement**

Then place the sensor in the cooling unit or at the desired location. The distance between the gateway and the sensor should not exceed 3m and the two devices must be in the same room.

# **4.4 Establish Connection Between ICU Gateway and Internet**

Basically, you can choose between an Ethernet or WLAN connection. To configure a WLAN connection, an Android smartphone is required. The configuration app is not available for IOS.

The type of connection between the ICU Gateway and the Internet should be chosen according to the structure of the company network. Which connection type to choose can be answered by the company's IT manager.

The configuration app (ICU tech Gateway) allows IT professionals to make additional network settings.

# **4.5 Connect via Ethernet (LAN)**

Plug the supplied Ethernet cable into the Ethernet port of the ICU Gateway and connect it to the company network. In case of doubt, the person responsible for IT in your company can help you.

Seite 2 von 8

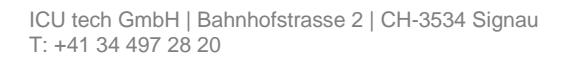

# **4.6.1 Configuration via IPhone**

**4.6 Gateway Configuration for WLAN**

The configuration app is **not** available for IOS. Customers who have only IOS devices can use the gateway via LAN connection or request a pre-configuration of the gateway by ICU tech when ordering.

## **4.6.2 Configuration via Android**

**IGU** tech

## **4.6.2.1 Step 1: Download ICU tech gateway app**

Open the Google Play Store on the desired smartphone and download the ICU tech gateway app.

## **4.6.2.2 Step 2: Connect the gateway to the smartphone**

Connect the smartphone to the gateway via Bluetooth. The connection is made via the smartphone settings. Select the S/N number of your gateway, this is located on the label on the side of the gateway.

## **4.6.2.3 Step 3: Login app to the gateway**

Select your gateway GW3 in the app and log in with the **password 1234.** 

After entering the password, confirm with OK.

## **4.6.2.4 Step 4: Select connection type in the app**

The app offers different connection types. You can choose between Ethernet (LAN) or WLAN (WiFi). The default connection type is Ethernet (LAN) with DHCP. For a WLAN connection with DHCP, select WiFi /DHCP in the app. Then enter your WLAN network (SSID) and password (passphrase) and save them.

The settings have to be adjusted according to the company network.

# **4.7 Connect**

## **4.7.1 Test connection**

After entering the connection type and network properties, the connection can be checked by clicking the "TEST CONNECTION" button.

The app then shows whether the gateway is online or offline. The gateway must be online. If not, reconnect.

Seite 3 von 8

srv1.icu.ch 443 srv2.icu.ch

 $\overline{A}$ SAVE **TEST CONNECTION** 

erver nort 2

[info@icutech.ch](mailto:info@icutech.ch) [www.icutech.ch](http://www.icutech.ch/)

# 190.9001 ISO 13485

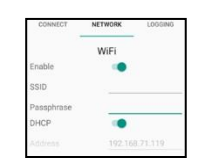

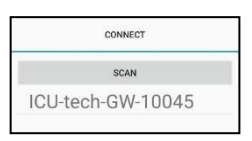

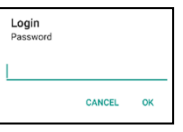

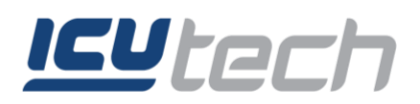

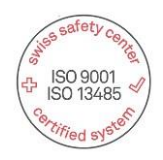

# **5 The WebLog Platform**

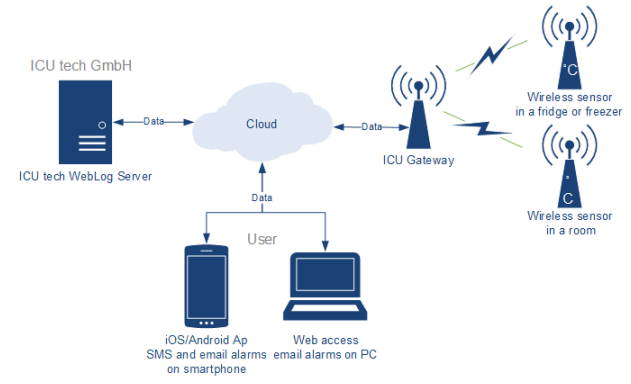

The data can be accessed from a smartphone with the ICU tech WebLog app or from a PC via the web browser.

The sensors deliver their measurement data via gateway to the WebLog server. This server monitors the data and triggers an alarm in case of a deviation.

Each alarm must be signed by a user for traceability. The signature records the cause of each alarm and which user reacted to the alarm. The WebLog platform allows a complete traceability of the storage temperature for each stored product.

# **5.1 Signalling for Alarm Status Display**

On the WebLog platform the following icons are used to indicate the current status of the object group or sensor.

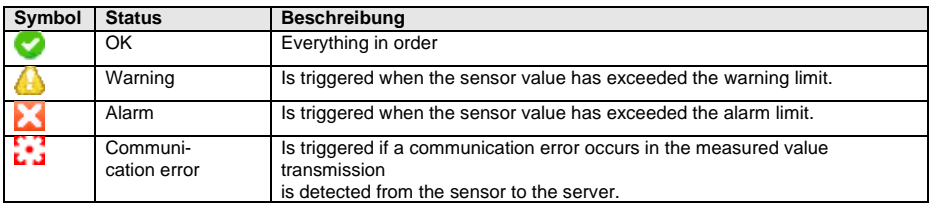

# **6 Access via ICU tech WebLog App**

## **6.1 Install app**

Download the ICU tech WebLog app on the desired smartphone (for Android, in the Google Play Store or for IOS, in the App Store with the search text "ICU tech WebLog App").

## **6.1.1 Download link to the ICU tech WebLog App for Android**

[https://play.google.com/store/apps/details?id=ch.icu.MonitoringApp](http://www.icutech.ch/?id=ch.icu.MonitoringApp)

## **6.1.2 Download link to the ICU tech Weblog App for IOS**

[https://itunes.apple.com/us/app/weblog/id1441762936?l=de&ls=1&mt=8](http://www.icutech.ch/?l=de&ls=1&mt=8)

Seite 4 von 8

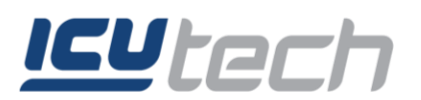

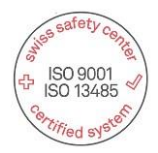

#### **6.2 App Login**

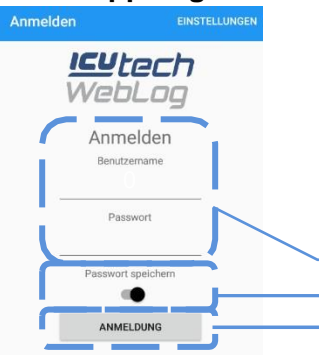

Open the ICU tech Weblog app on your smartphone. The login screen appears. The **user name and password** can be found on the **supplied customer information sheet**.

The password can be saved on the smartphone using the virtual switch. The login is completed with the "login" button.

Enter username and password Switch for password storage Button «Login»

## **6.3 App Sensor Overview**

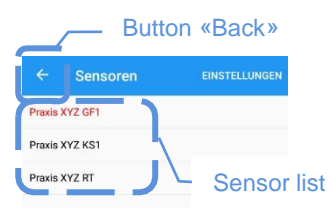

After logging on, a list of all sensors appears. Sensors with open events (warning, alarm, communication error) appear in red letters. By tapping on the corresponding sensor, a detailed sensor view appears on the screen.

## **6.4 App Sensor View**

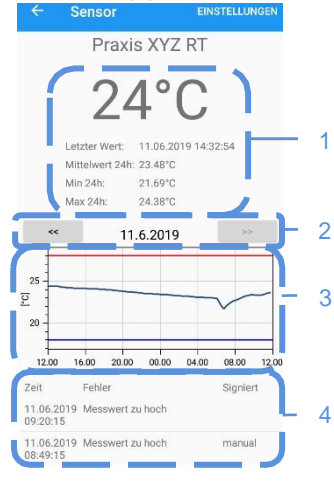

By tapping the corresponding sensor, a detailed sensor view appears on the screen. In the table of values (1) of the sensor, the last sensor value, date and time of the last measured value, average value, minimum value and maximum value of the last 24 hours are shown from top to bottom. With the grey arrow keys (2) the x-axis of the graph (3) can be moved one day back (left) or forward (right). The event list (4) is shown below the sensor graph. In the figure two events are listed on 11.06.2019. The first one, with the time stamp 08:49:15, was recorded by the user with the name

"manual" signed. The second one, with the time stamp 09:20:15, has not yet been signed.

Seite 5 von 8

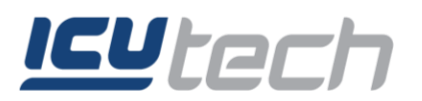

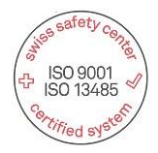

# **6.5 Sign App Event**

Each event (such as a warning or alarm) must be signed for traceability. The procedure for event signing via the app is:

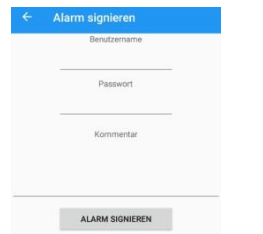

- 1. Select the alarm/warning in the event list.
- 2. The signature panel appears on the screen. Enter the name and password in the required place.
- 3. Enter the reason for the alarm in the comment field. E.g. refrigerator filled, power failure, etc..
- 4. By clicking the button "sign alarm" the alarm is signed and changes its position in the Event list.

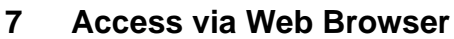

## **7.1 Login**

1. Start the web browser. The popular web browsers Microsoft Internet Explorer, Microsoft Edge, Firefox and Google Chrome can be used. Enter the web address in the address bar:

#### **https://weblog.icutech.ch**

2. After confirming with the enter key, the Boomerang Web Login window appears (image).

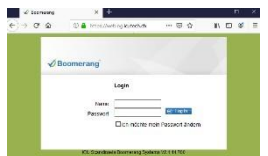

- 3. The login data can be found on the customer information sheet under WebLog login. After entering name and password, press the blue "login" button or the enter key on the keyboard.
- 4. After successful login, the default view of the Boomerang System appears.

## **7.2 Change password**

To change the password, you should select the checkbox "I want to change my password" during the login process. The new password must contain 6 to maximum 10 characters and must include characters **and** numbers.

## **7.3 Logout**

The machine can be left by pressing the blue "logout" button. After logging out, the system returns to the Boomerang Web Login window. Please always exit the system with the "logout" button to prevent unauthorised persons from accessing the system.

## **7.4 Different Views**

Boomerang Web has three different views: the standard overview, the group view and the sensor view. All Boomerang Web views are updated every 5 minutes.

Seite 6 von 8

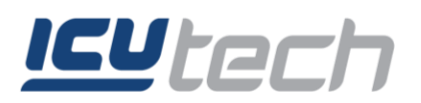

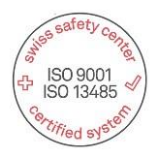

## **7.5 Standard Overview**

After successful login the standard overview appears. This shows the user all groups to which he has access. A group is typically a practice/company name or a location, such as a laboratory or department.

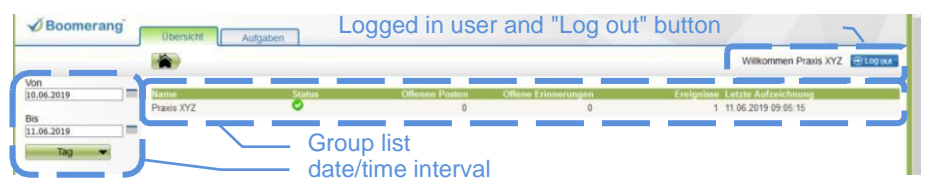

#### **7.5.1 Date/Time Interval**

The display of the sensors or the single sensor can be shown arbitrarily, by date from/to (click on calendar icon) or as time interval (click on green selection button) the current hour, day, week or year.

# **7.6 View of Groups**

By clicking on a specific group, the group view is opened. This shows detailed information about the group. A list of all sensors in this group is displayed.

## **7.7 Sensor View**

The sensor view is opened by a mouse click on a desired sensor. This view shows detailed information about the sensor. The measurement diagram and the event history for the selected period are displayed.

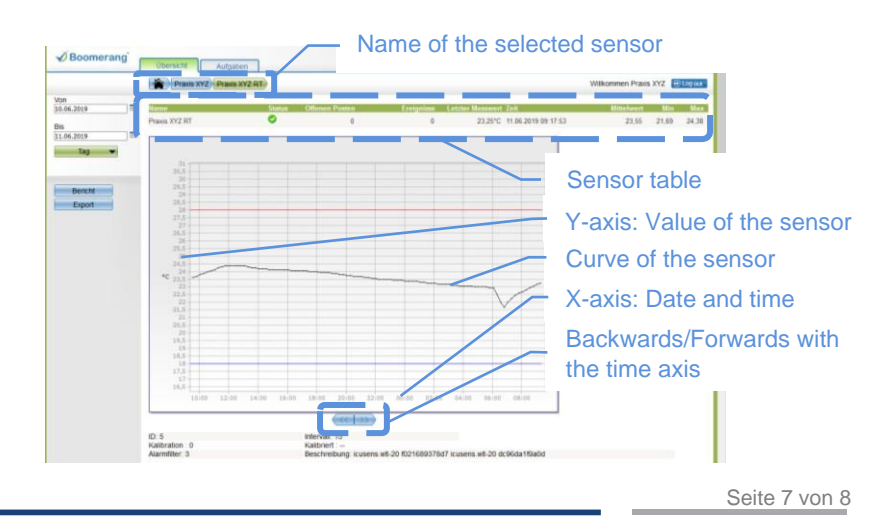

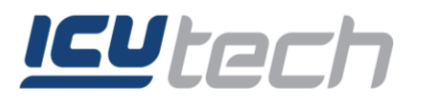

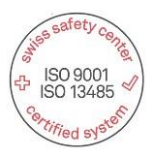

#### **7.7.1 Zooming the Diagram View**

To zoom, use the mouse to mark the desired zoom area from top left to bottom right. To reset the zoom range, mark the selection with the mouse from bottom right to top left.

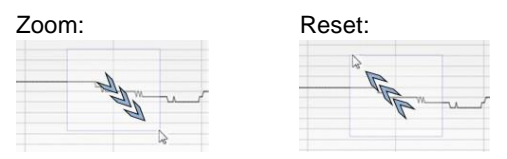

## **7.8 Signing**

Each event (such as warning or alarm) must be signed for traceability. The procedure for event signature is:

- 1. Select the alarm/warning in the event list.
- 2. Enter the name and password in the signature field on the left.
- 3. Specify the reason for the alarm or warning in the comment field.
- 4. By clicking the "sign" button, the alarm is signed and the status symbol appears in the list in grey.

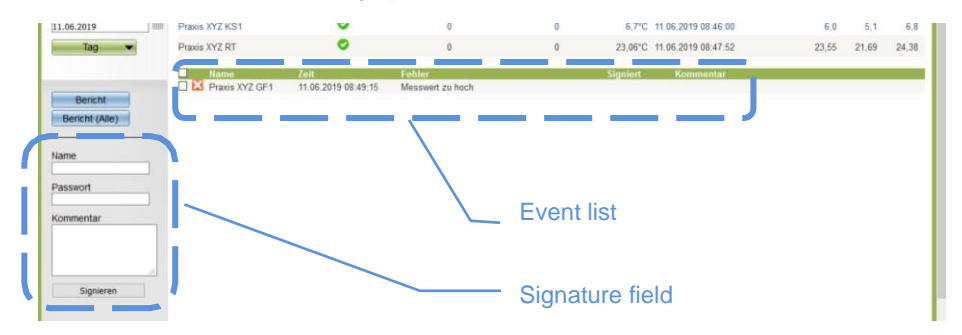

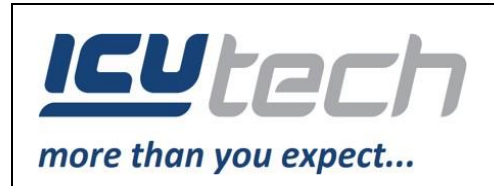

#### **ICU tech GmbH**

Bahnhofstrasse 2 | CH-3534 Signau [www.icutech.ch |](http://www.icutech.ch/downloads/) [info@icutech.ch](https://itunes.apple.com/us/app/weblog/id1441762936) T : +41 (0) 34 497 28 20

Seite 8 von 8

[info@icutech.ch](mailto:info@icutech.ch) [www.icutech.ch](http://www.icutech.ch/)